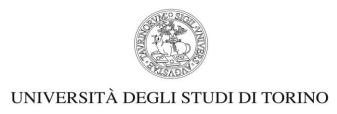

Direzione Ricerca e Terza Missione Area Ricerca – Sezione Dottorati di Ricerca

### Call for Admission for PhD positions – XXXVI Cycle

#### **GUIDELINE FOR APPLICANTS**

This guide is intended to provide technical information to applicants for submitting a PhD application through the online platform PICA. For any information of scientific interest, applicants are invited to contact the Coordinator of the PhD Programme.

Before starting to fill out the application form, it is essential to read thoroughly:

- THE CALL FOR ADMISSION FOR PHD POSITIONS XXXVI CYCLE
- •THE PHD PROGRAMME INFORMATION SHEET (ANNEX 1) of the PhD Programme for which you are applying. In this sheet, you will find the evaluation criteria, the requested documents to be uploaded, the available positions and the available research projects or topics.

Both documents are available on PhD Programmes web page, within the specific PhD Programme page.

#### 1. REGISTRATION AND ACCESS ON THE ONLINE PLATFORM

Applications for the Call for admission to the PhD Programmes can only be submitted through the online application platform.

Applicants need to register or access the platform through the link: https://pica.cineca.it/login

| Piattaforma integrata<br>Concorsi Atenei |                                                                                                    |                |
|------------------------------------------|----------------------------------------------------------------------------------------------------|----------------|
|                                          |                                                                                                    | <b>≜</b> Login |
| REGISTRAZIONE                            |                                                                                                    |                |
|                                          | Italiano   English                                                                                                    |                |
|                                          | Registrandoti su pica cineca.lt potral presentare domande di partecipazione al bandi promossi dagli Enti partecipanti. |                |
|                                          | Credenziali                                                                                                    |                |
|                                          | Username                                                                                                    |                |
|                                          | si consiglia di utilizzare il formato NomeCognome                                                                      |                |
|                                          | Email                                                                                                    |                |
|                                          | l                                                                                                    |                |
|                                          | Image 1 – Registration and authentication                                                                              |                |

Image 1 – Registration and authentication Via Bogino, 9 – 10123 Torino e-mail: dottorati@unito.it

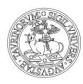

# Direzione Ricerca e Terza Missione Area Ricerca – Sezione Dottorati di Ricerca

In case of first access, applicants need to register by clicking on "New Registration" and enter the data requested by the system.

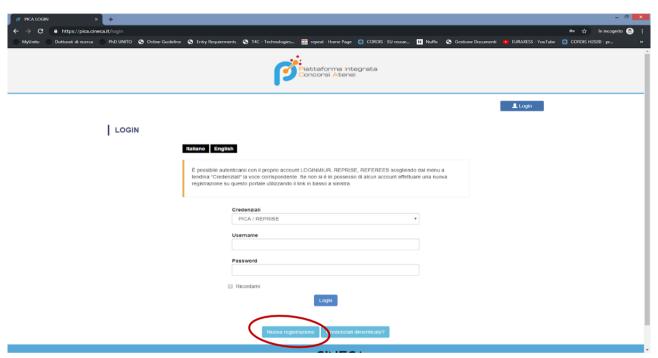

Image 2. Registration for a new user

After entering all the data required by the registration procedure, click on "New registration" button. The system will send an e-mail to the email address provided in order to confirm the registration.

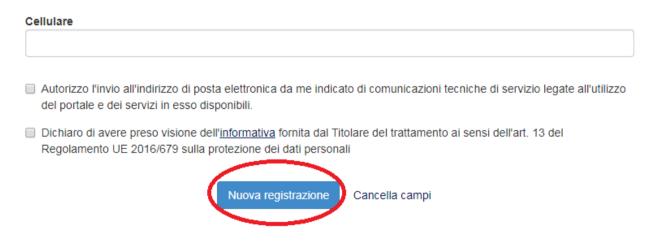

Image 3. Confirm new registration

Via Bogino, 9 – 10123 Torino e-mail: dottorati@unito.it

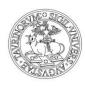

## Direzione Ricerca e Terza Missione Area Ricerca – Sezione Dottorati di Ricerca

In the event that an applicant does not receive this email or is unable to view it, support can be requested by writing to unitorino@cineca.it

If you already have credentials, but do not remember them, you can click on "Forgotten credentials?"

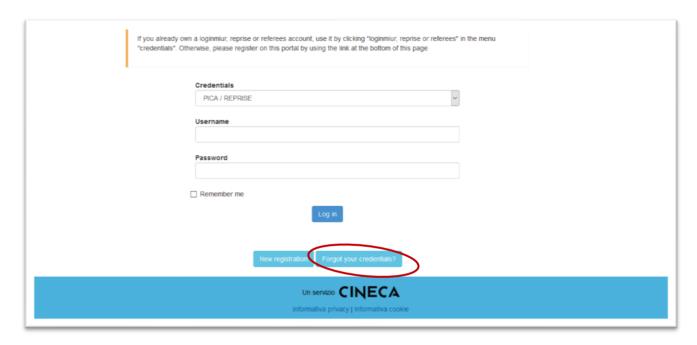

Image 4. Recover credentials

Applicants who already have a user account for the LOGINMIUR database can log in without registering, by using their LOGINMIUR account username and password, in the credentials field. In this case, LOGINMIUR must be selected in the CREDENTIALS dropdown menu.

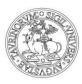

### Direzione Ricerca e Terza Missione Area Ricerca – Sezione Dottorati di Ricerca

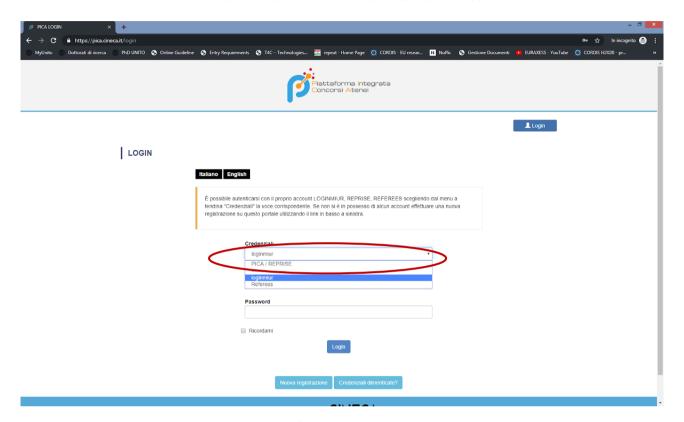

Image 5. Access to platform by using LOGINMIUR credentials

If you need support while registering on or accessing the online platform, you can write to: unitorino@cineca.it

#### 2 HOW TO FILL IN THE APPLICATION

Once the registration and/or the access has been made, applicants can proceed with the participation in the call by filling in the application.

With your credentials, enter the <a href="https://pica.cineca.it/unito/">https://pica.cineca.it/unito/</a> web site and click on "Dottorati di Ricerca/Phd Programmes"

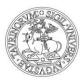

### Direzione Ricerca e Terza Missione Area Ricerca – Sezione Dottorati di Ricerca

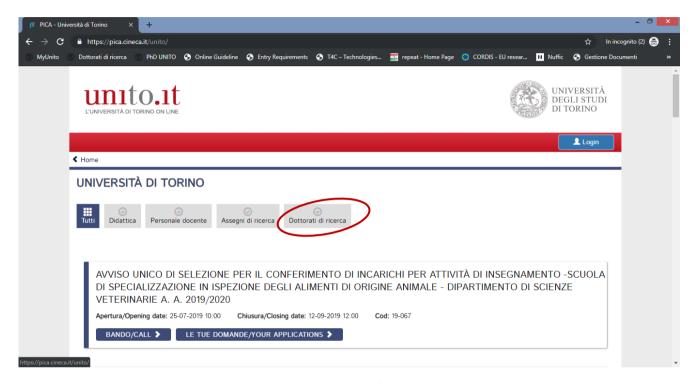

Image 6. Entering the call for admission

After that, in order to apply, click on "Your applications"

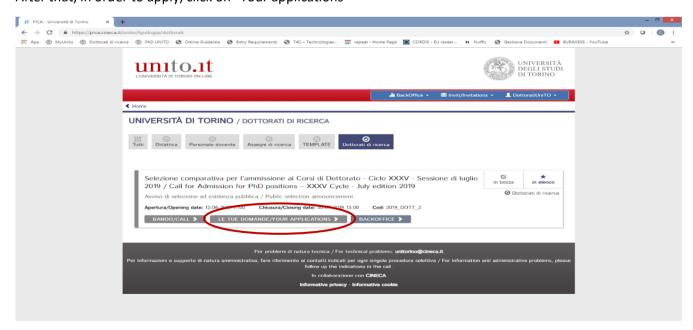

Image 7. Your applications

Via Bogino, 9 – 10123 Torino e-mail: dottorati@unito.it

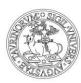

### Direzione Ricerca e Terza Missione Area Ricerca – Sezione Dottorati di Ricerca

To fill in the application form, click on the button "New submission", at the bottom of the

page, on the left.

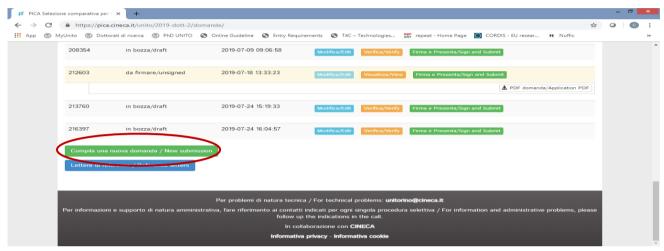

Image 8. Submitting your application

The **APPLICATION** will consist of the following **FIVE SECTIONS**:

- PERSONAL DATA
- DECLARATIONS
- PHD PROGRAMME
- ACADEMIC QUALIFICATIONS
- DOCUMENTS TO BE SUBMITTED WITH THE APPLICATION FORM

You can start filling the application form, save the data and come back to the platform later. The application will be saved and will be accessible again from the Dashboard. Changes and additions are possible through the **EDIT** button.

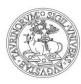

### Direzione Ricerca e Terza Missione Area Ricerca – Sezione Dottorati di Ricerca

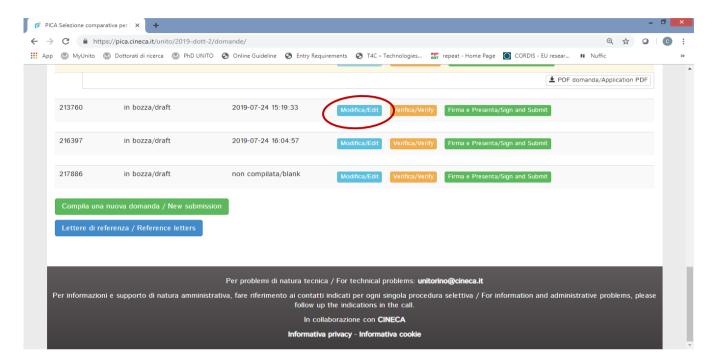

Image 9. Modify/Edit button

### **Section 1 - Personal Data**

The first section to fill out concerns the **PERSONAL DATA**. You will find this part prefilled with the data already entered in the registration procedure and you have therefore to fill in the missing fields. If there are mistakes in the personal data, you can modify them by accessing the "User profile", in the upper right corner of the page.

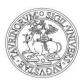

### Direzione Ricerca e Terza Missione Area Ricerca – Sezione Dottorati di Ricerca

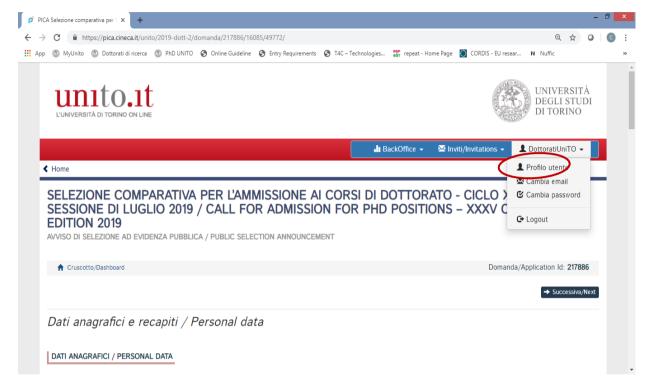

Image 10. User profile

WARNING: At the end of each section, you must always click on the "SAVE AND PROCEED" button. Entered data will be saved and you will be able to continue with the application.

If the information provided was successfully uploaded, you can proceed to the next section, otherwise error messages will appear, and it will be necessary to correct the data entered or include any missing information in mandatory fields

#### **SECTION 2 – Declarations**

In the DECLARATIONS section, you will be asked to provide some declarations. In this section, it is also required to upload an identity document. Eligible identity documents are identity card, passport, or driving license. Finally, it is also possible to indicate the request for additional aids or time, if necessary.

#### **SECTION 3 - PhD Programme**

In the PhD Programme section, you must select the PhD Programme for which you are applying.

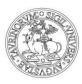

### Direzione Ricerca e Terza Missione Area Ricerca – Sezione Dottorati di Ricerca

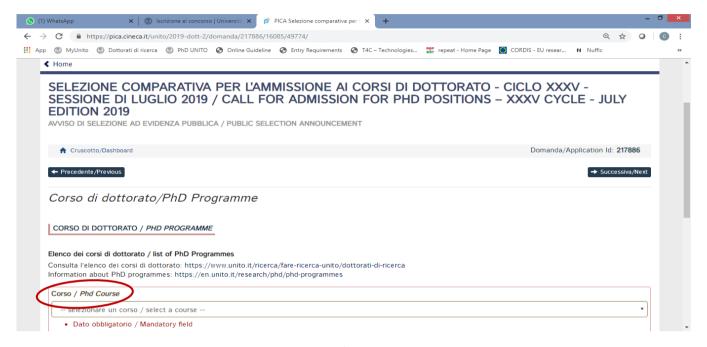

Image 11. Choice of PhD Programme

Furthermore, if the PhD Programme includes curricula, you must select amongst the offered curricula. After the choice of the PhD Programme (and of any curriculum, if applicable) you must select the title of the research project / research area for which you are applying.

If the selected PhD Programme provides for scholarships funded by INPS (Art. 3 of the Call for Admissions) or for positions reserved to candidates holding a foreign degree, applicants can state to meet the requirements to benefit from INPS scholarships or to apply to the Call exclusively for the reserved positions.

#### **SECTION 4 – Admission qualifications**

In the Admission qualifications section, you have to provide information relating to the qualification that you hold and that gives access to the PhD (See Articles 3 and 4 of the Call for admission for PhD positions).

Depending on the status of the qualification, you must firstly choose amongst the following 4 options:

- Graduated Italian degree or equivalent
- Graduating Italian degree
- Graduated foreign degree
- Graduating foreign degree

Then provide the information about the qualification you obtained or are obtaining.

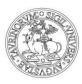

### Direzione Ricerca e Terza Missione Area Ricerca – Sezione Dottorati di Ricerca

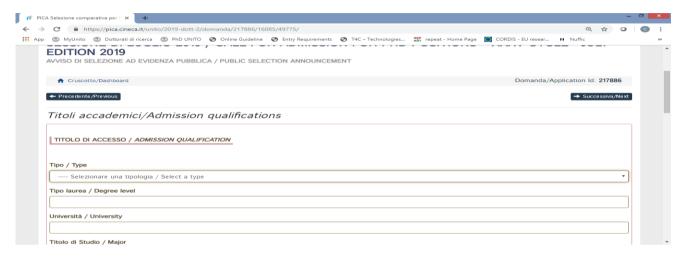

Image 12. Academic qualification status

Next, as part of your study and research career, you have to provide information relating to the BACHELOR'S DEGREE.

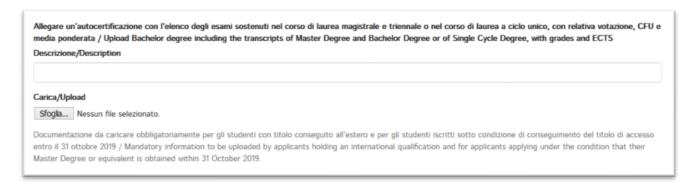

Image 13. Bachelor's degree information

In the case of qualifications obtained abroad, applicants must upload the documents required by the Call as set in Article 4 of the Call for admission for PhD positions.

# **SECTION 5 - Documents to be submitted with the application form**

The section allows applicants to upload all the documents required for participating in the selection, according to the PhD Programme chosen, except for the reference letters for which a separate procedure is provided (see paragraph 3).

In this section, you can provide information and supporting documentation related to:

- RESEARCH PROJECT
- ABSTRACT MASTER THESIS

Via Bogino, 9 – 10123 Torino e-mail: dottorati@unito.it

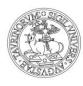

### Direzione Ricerca e Terza Missione Area Ricerca – Sezione Dottorati di Ricerca

- PUBLICATIONS
- FURTHER INFORMATION:
  - OTHER QUALIFICATIONS
  - ➤ HONOURS
  - RESEARCH EXPERIENCE
  - FOREIGN LANGUAGES
  - ANY OTHER SPECIFIC DOCUMENTS REQUESTED BY THE PHD PROGRAMME (ANNEX 1) [AS FOR EXAMPLE CV, MOTIVATION LETTER, WRITING SAMPLE, ETC.]

Applicants are strongly advised to read carefully which documents are required by the PhD Programme they have chosen in order to include them in the procedure in a complete and correct manner. This information can be found in the PHD PROGRAMME SHEET (Annex 1).

The uploaded files must be in pdf format and must be readable.

#### 3. SUBMITTING THE APPLICATION

After completing the sections and uploading the files required by the call and the PhD Programme Information Sheet, you can submit the application, upon payment of the application fee and signing of the application. You can proceed with the payment of the application fee by clicking on the "PAYMENT" button (see Article 6 of the Call for admission for PhD positions).

Then by clicking on the **SIGN AND SUBMIT** button, you must proceed with the signature of the application following the instructions provided by the platform.

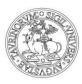

### Direzione Ricerca e Terza Missione Area Ricerca – Sezione Dottorati di Ricerca

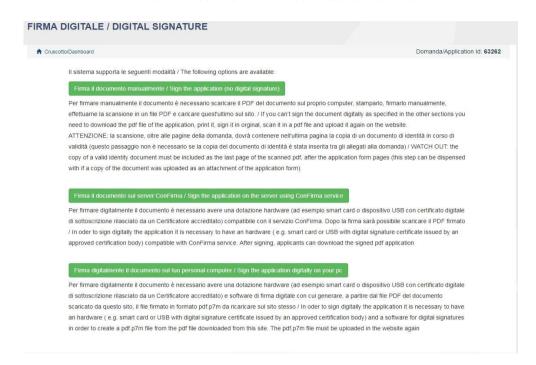

Image 14. How to sign the application

Once the procedure has been completed and the electronic application has been submitted, you will receive an e-mail with the notification of the correct transmission of the application. At any time, you can re-enter the system, log in with your credentials and view the application.

#### **CHANGES AND WITHDRAWAL**

- If you have submitted the application and have already received the email confirmation of the submission, it will no longer be possible to access the application in order to modify it, but it will only be possible to withdraw it by accessing the withdrawal procedure from the dashboard. After that, you will be able to create a new application, resubmit it and pay again the application fee.
- If you have created the pdf file of the application, but have not completed the submission procedure yet (the signed application has not been uploaded and therefore you have not received the confirmation email of the submission), then you can write to unitorino@cineca.it requesting to open the application, specifying the reason and the application id, and attaching your identification document.

#### **4- REFERENCE LETTERS**

If requested by the PhD Programme (see Annex I), after submitting the application (Section 3), applicants can invite external referees via the 'Reference Letters' button in the dashboard. You must click the "Reference Letters" button and fill in with relevant information in order to send your request to the selected referees. You must include the institutional referee's email address, not a personal email address.

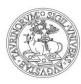

### Direzione Ricerca e Terza Missione Area Ricerca – Sezione Dottorati di Ricerca

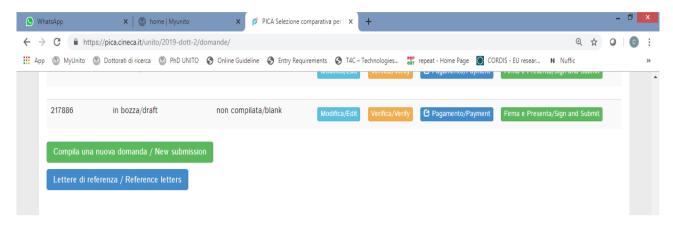

Image 15. Request a letter of reference

The invited referee will receive the request to fill in the "reference letter". The reference letter will be filled in and released through the online platform. It has to be sent through the online platform by June 4 at 11.59 pm (Italian time). Reference letters sent after this deadline will not be taken into consideration. Applicants are advised to inform the referees who will receive the request. If the referee completes and sends the letter, the applicant will receive an e-mail specifying that the letter has been sent. However, applicants can always check the status of the request. The reference letters uploaded by the applicants will not be taken into consideration.

If applicants wish to change the referee, they must send an email to unitorino@cineca.it specifying the ID of the application.

### 5. SUPPORT

Information on the selection process can be requested by sending an email to: dottorati@unito.it

For technical problems, it is necessary to contact: unitorino@cineca.it

Emails sent to email addresses different from those above-mentioned may not be answered.